## **Scroll Wheel Zooming and Back-fill Panning Spatial Display**

The Display process in the TNT products provides an interactive tool for zooming, panning, and recentering. Simply click and drag to pan, use the mouse scroll wheel to zoom in/out in 2X increments, and middle-click to recenter the view without changing the zoom level. This tool is the default for the Display process.

## **Scroll Wheel Zooming**

The scroll wheel is used to control zooming in and out when the Reposition Tool is active. Each time you roll the scroll wheel, regardless of how far you roll it, the view zooms in or out by 2X. Further scrolling will zoom you farther in/out. To zoom in, roll the wheel forward (away from you) and to zoom out roll it backward (toward you). You zoom in/out centered on the mouse position when you scroll. You can quickly zoom in and out and move around using this method. If you have only a one- or two-button mouse, you can only pan using this tool, but can use the  $+$  and  $-$  keys in conjunction with the tool to zoom in and out. If your data is really large, you may want to start with the Zoom Box for your initial zooming in. Remember also that when viewing raster data, you can type the number 1 when over the view and zoom to full resolution at that location and typing the number 0 will redraw the view with the full data extents. See the Hot Keys menu on the View window for additional shortcuts for zooming and navigation.

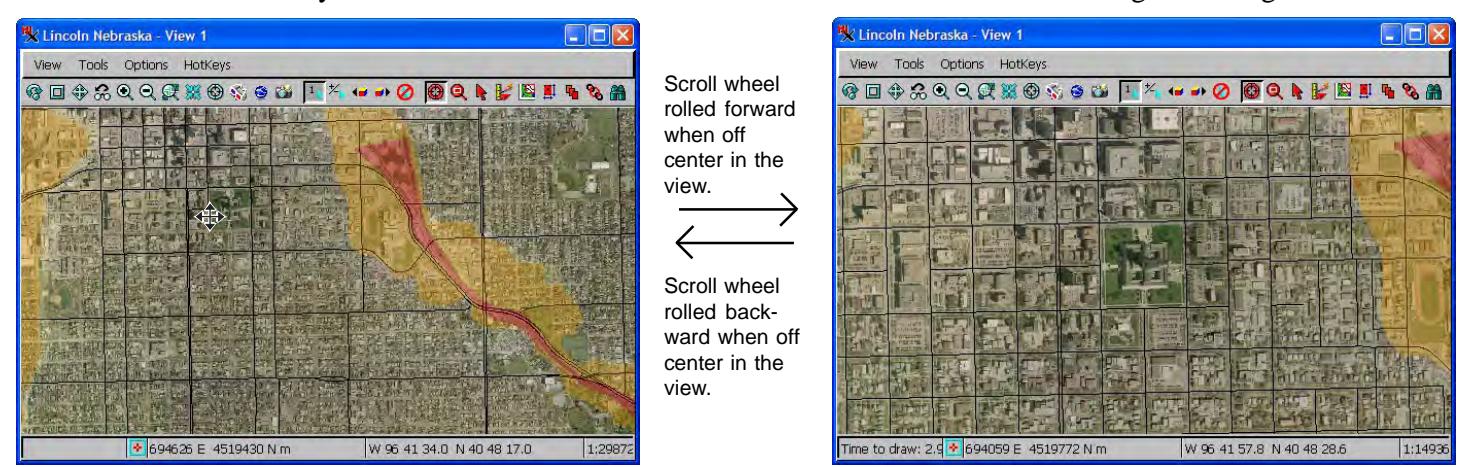

## **Back-fill Panning**

To pan, or drag the current layers to reveal new areas, press and hold the left mouse button and drag in the desired direction. As you pan, the area that was currently visible in the view remains visible. The newly exposed areas are filled in behind when you release the mouse.

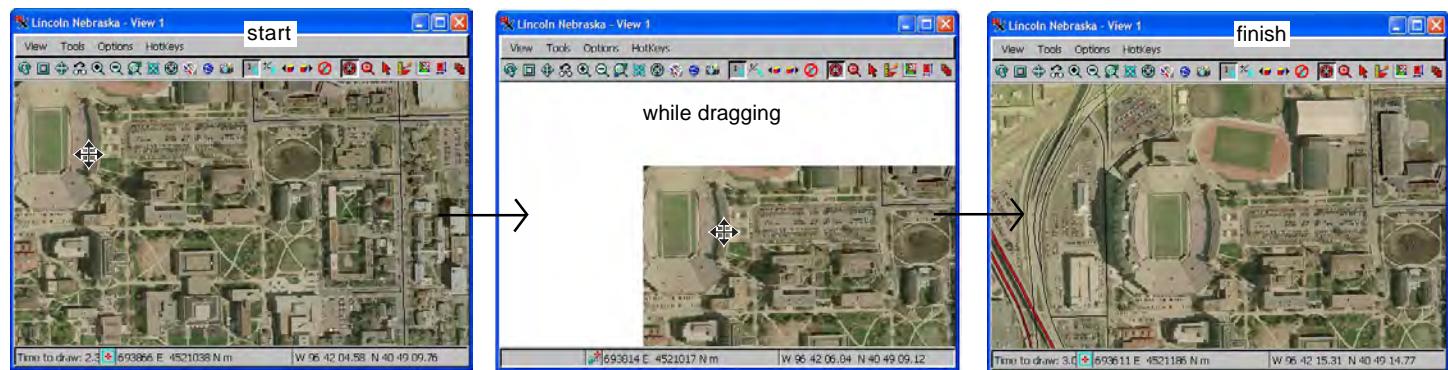

## **Recentering**

To recenter your view using the Reposition tool, simply place the cursor over the location you want to move to the center of the view and click the middle mouse button, which may also be the scroll wheel. You can also recenter your view by placing the mouse over the position you want to move to the center and pressing the space bar. Recentering is illustrated above in the Zoom Function section.